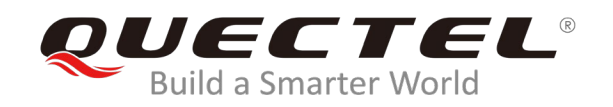

# **L26-T EVB User Guide**

### **GNSS Module Series**

Rev. L26-T\_EVB\_User\_Guide\_V1.0

Date: 2019-11-21

Status: Released

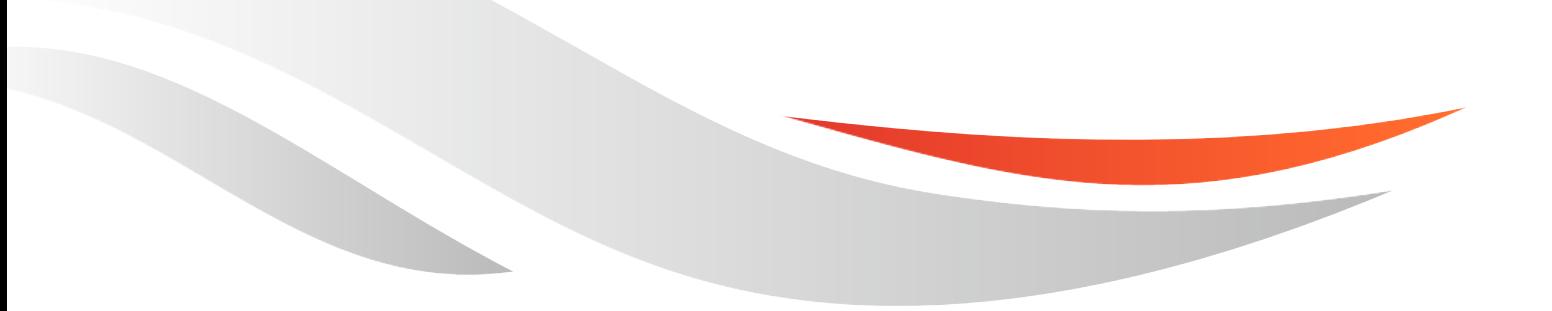

[www.quectel.com](http://www.quectel.com/)

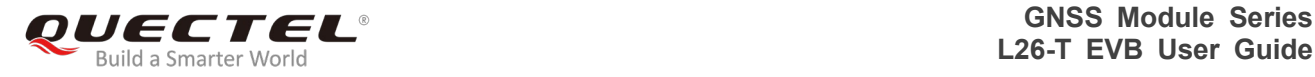

#### **Our aim is to provide customers with timely and comprehensive service. For any assistance, please contact our company headquarters:**

#### **Quectel Wireless Solutions Co., Ltd.**

Building 5, Shanghai Business Park Phase III (Area B), No.1016 Tianlin Road, Minhang District, Shanghai, China 200233 Tel: +86 21 5108 6236 Email: [info@quectel.com](mailto:info@quectel.com)

**Or our local office. For more information, please visit:**  <http://www.quectel.com/support/sales.htm>

#### **For technical support, or to report documentation errors, please visit:**

<http://www.quectel.com/support/technical.htm> Or email to: [support@quectel.com](mailto:support@quectel.com)

#### **GENERAL NOTES**

QUECTEL OFFERS THE INFORMATION AS A SERVICE TO ITS CUSTOMERS. THE INFORMATION PROVIDED IS BASED UPON CUSTOMERS' REQUIREMENTS. QUECTEL MAKES EVERY EFFORT TO ENSURE THE QUALITY OF THE INFORMATION IT MAKES AVAILABLE. QUECTEL DOES NOT MAKE ANY WARRANTY AS TO THE INFORMATION CONTAINED HEREIN, AND DOES NOT ACCEPT ANY LIABILITY FOR ANY INJURY, LOSS OR DAMAGE OF ANY KIND INCURRED BY USE OF OR RELIANCE UPON THE INFORMATION. ALL INFORMATION SUPPLIED HEREIN IS SUBJECT TO CHANGE WITHOUT PRIOR NOTICE.

#### **COPYRIGHT**

THE INFORMATION CONTAINED HERE IS PROPRIETARY TECHNICAL INFORMATION OF QUECTEL WIRELESS SOLUTIONS CO., LTD. TRANSMITTING, REPRODUCTION, DISSEMINATION AND EDITING OF THIS DOCUMENT AS WELL AS UTILIZATION OF THE CONTENT ARE FORBIDDEN WITHOUT PERMISSION. OFFENDERS WILL BE HELD LIABLE FOR PAYMENT OF DAMAGES. ALL RIGHTS ARE RESERVED IN THE EVENT OF A PATENT GRANT OR REGISTRATION OF A UTILITY MODEL OR DESIGN.

*Copyright © Quectel Wireless Solutions Co., Ltd. 2019. All rights reserved.*

<span id="page-2-0"></span>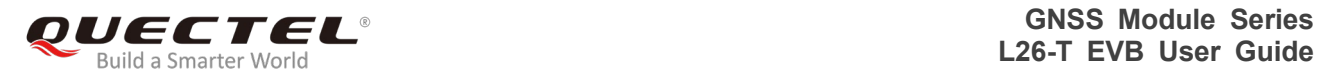

## **About the document**

## **History**

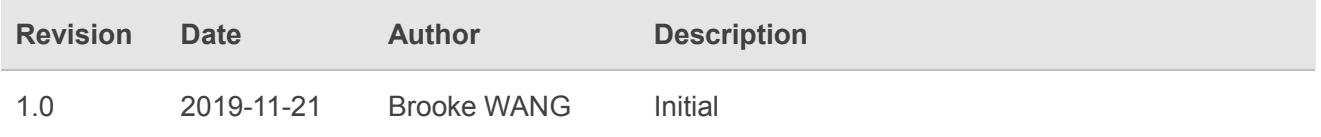

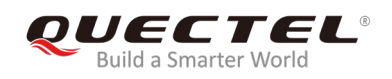

## <span id="page-3-0"></span>**Contents**

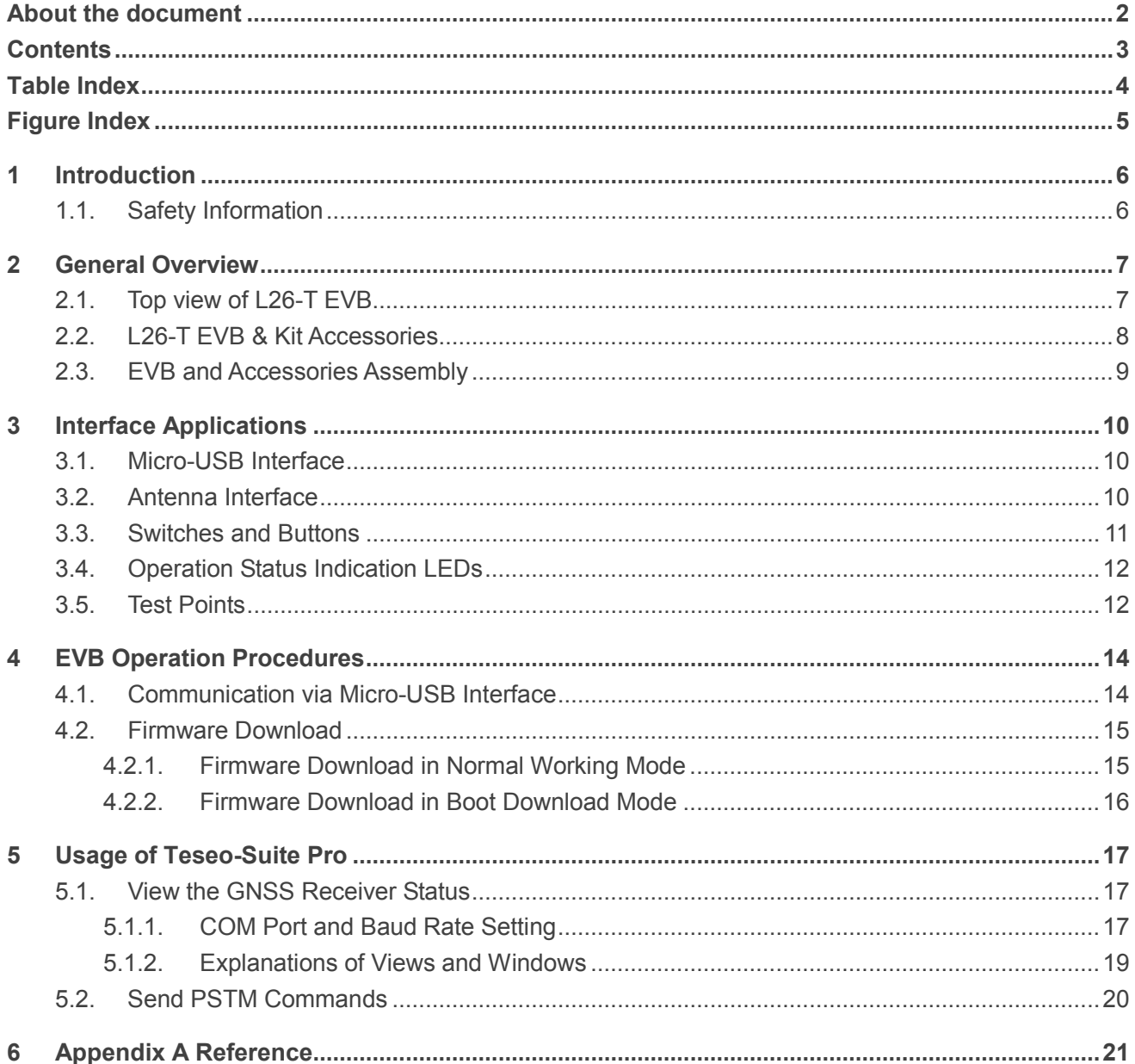

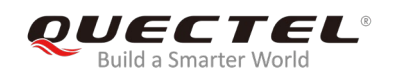

## <span id="page-4-0"></span>**Table Index**

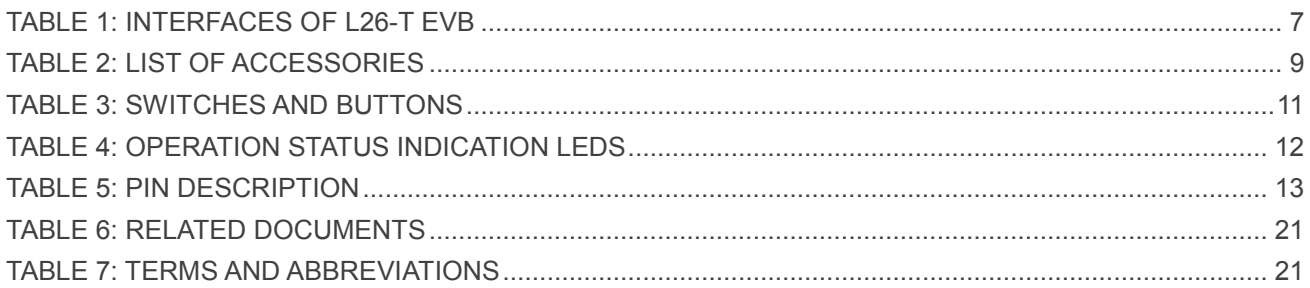

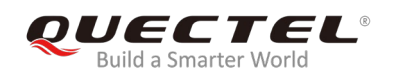

## <span id="page-5-0"></span>**Figure Index**

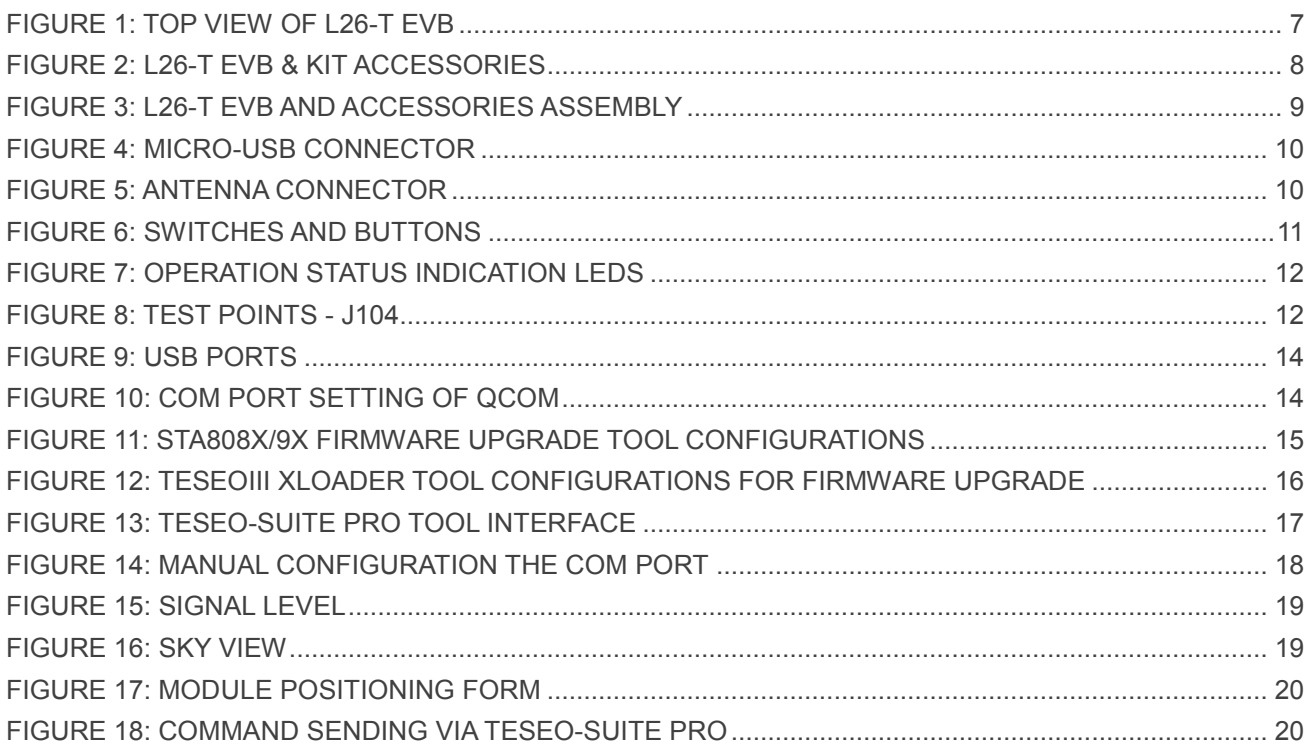

<span id="page-6-0"></span>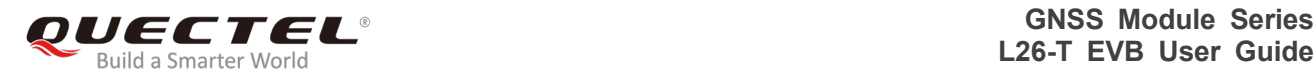

## **1 Introduction**

This user guide describes detailed information about the usage of Quectel L26-T EVB (Evaluation Board), the auxiliary for engineers to develop and test Quectel L26-T module.

## <span id="page-6-1"></span>**1.1. Safety Information**

The following safety precautions must be observed during all phases of operation, such as usage, service or repair of any terminal incorporating Quectel L26-T module. Manufacturers of the terminal should notify users and operating personnel of the following safety information by incorporating these guidelines into all manuals supplied with the product. If not so, Quectel assumes no liability for any failure to comply with these precautions.

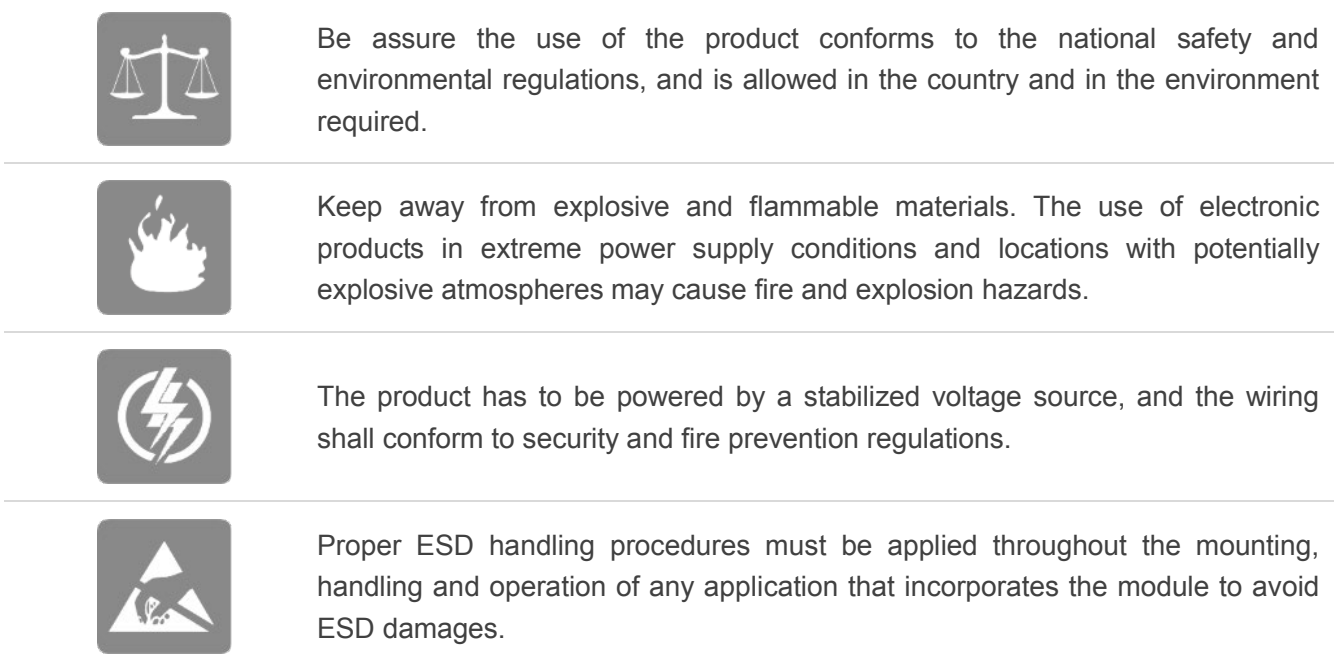

<span id="page-7-0"></span>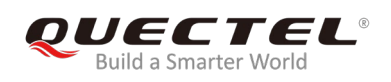

## **2 General Overview**

## <span id="page-7-1"></span>**2.1. Top view of L26-T EVB**

The following figure illustrates the top view of L26-T EVB.

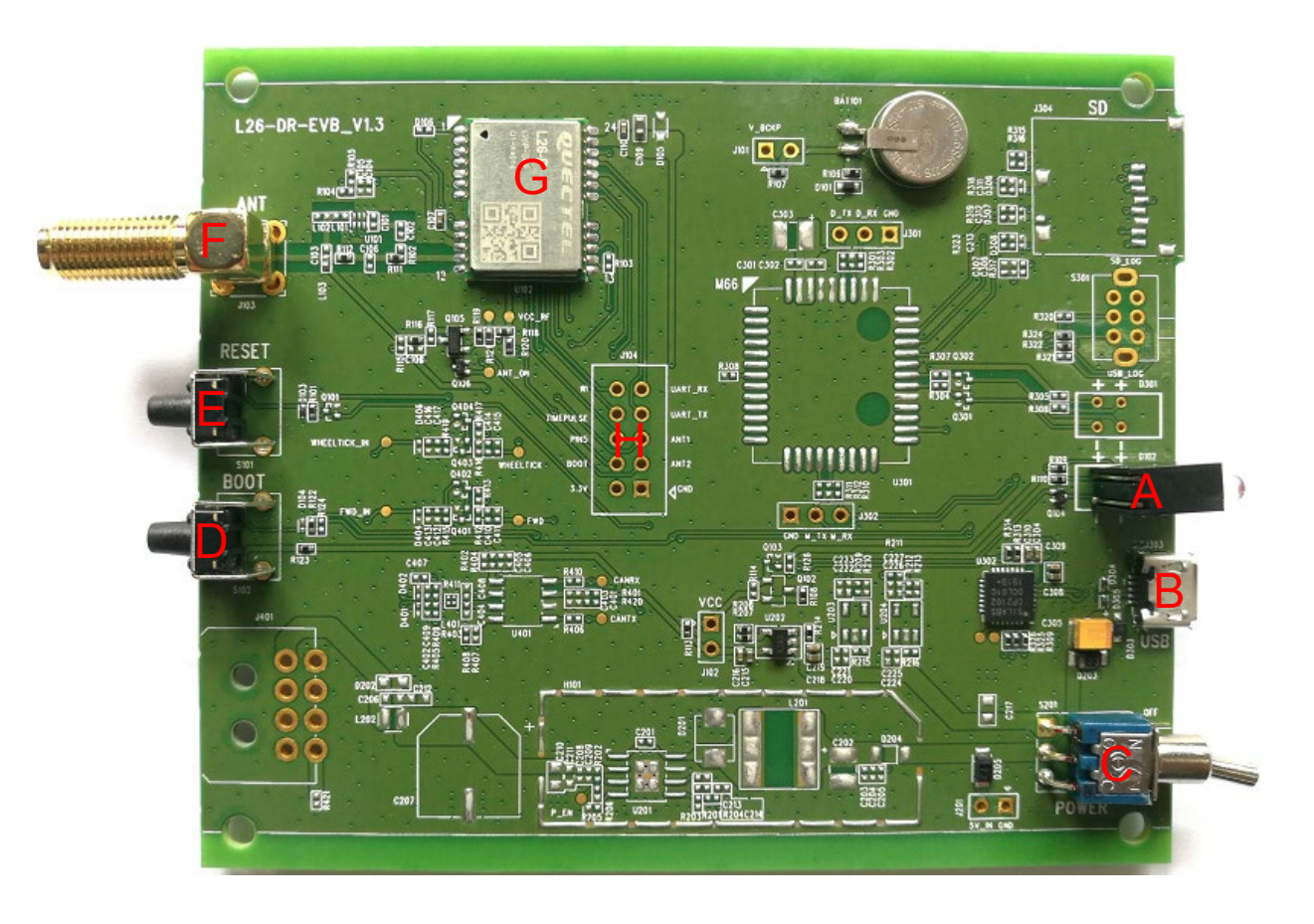

**Figure 1: Top View of L26-T EVB**

#### <span id="page-7-3"></span><span id="page-7-2"></span>**Table 1: Interfaces of L26-T EVB**

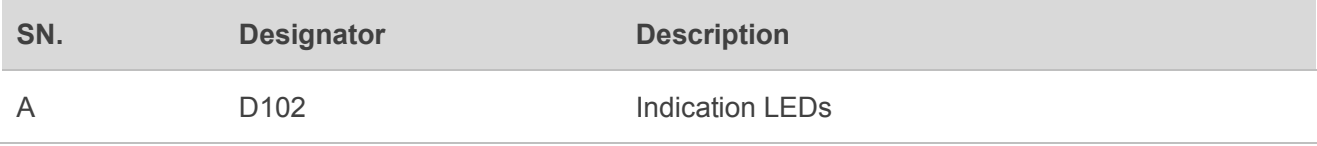

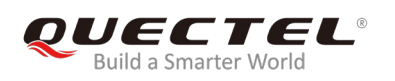

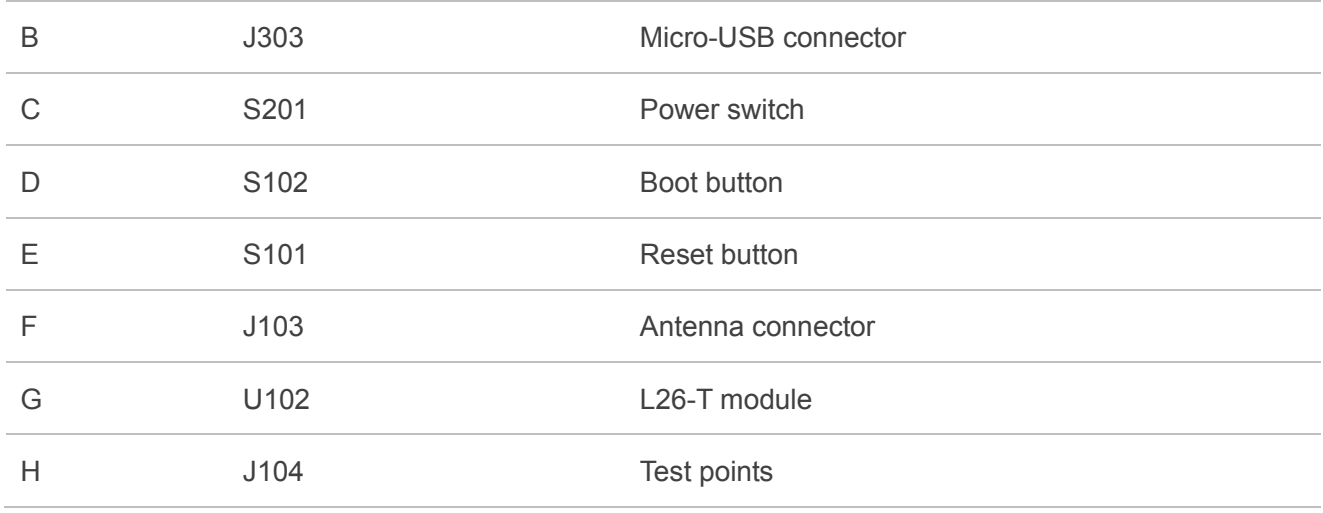

### <span id="page-8-0"></span>**2.2. L26-T EVB & Kit Accessories**

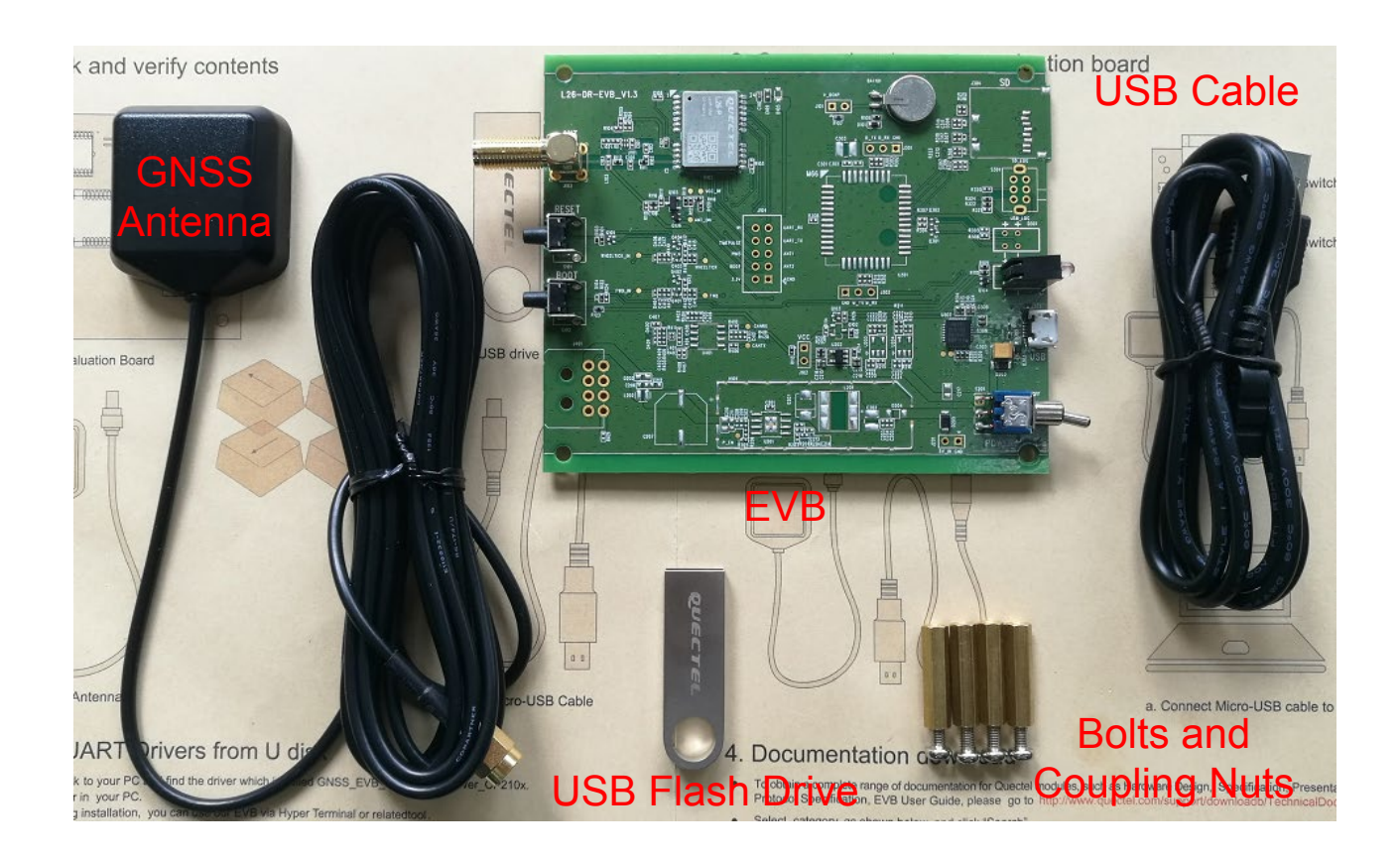

<span id="page-8-1"></span>**Figure 2: L26-T EVB & Kit Accessories**

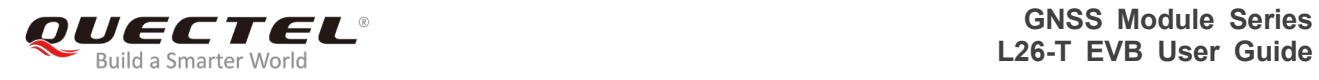

#### <span id="page-9-1"></span>**Table 2: List of Accessories**

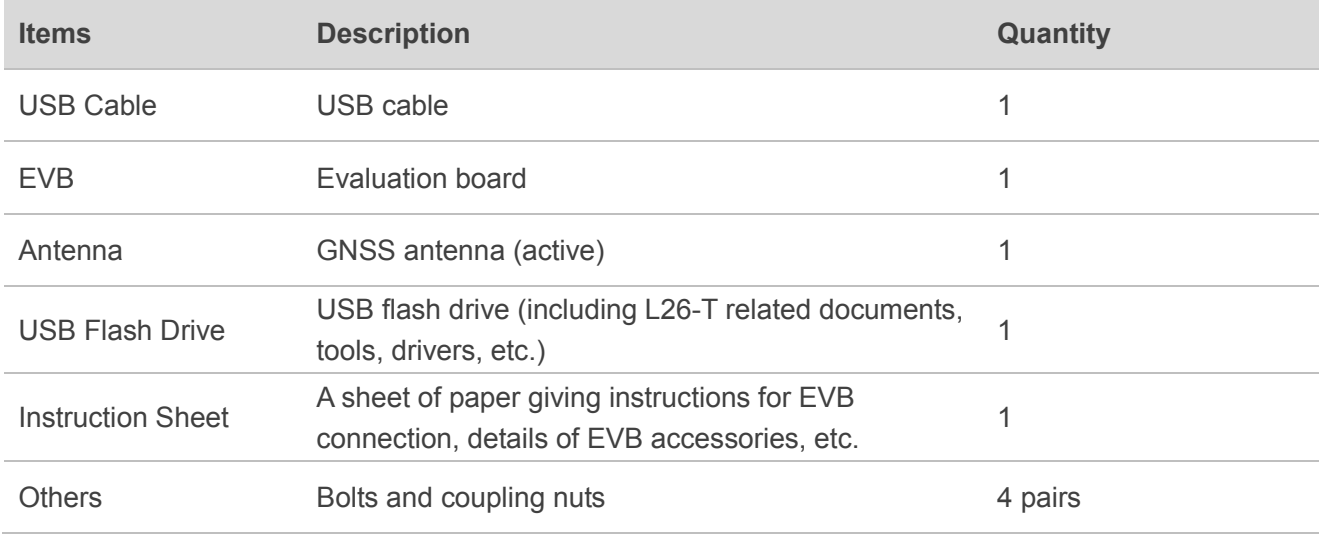

## <span id="page-9-0"></span>**2.3. EVB and Accessories Assembly**

The following figure shows the assembly of L26-T EVB and its accessories.

<span id="page-9-2"></span>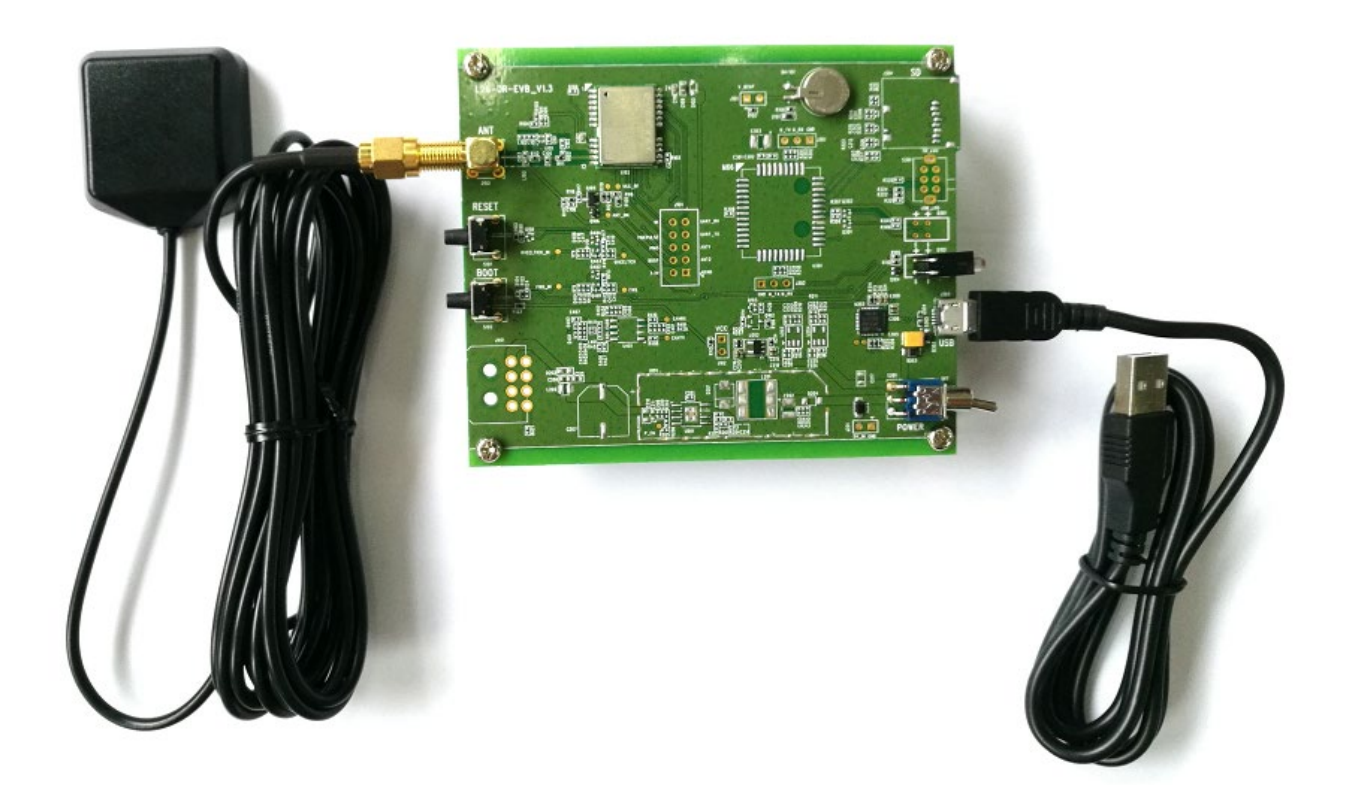

**Figure 3: L26-T EVB and Accessories Assembly**

<span id="page-10-0"></span>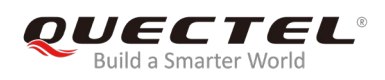

# **3 Interface Applications**

## <span id="page-10-1"></span>**3.1. Micro-USB Interface**

Micro-USB connector is used for EVB power supply as well as data transmission.

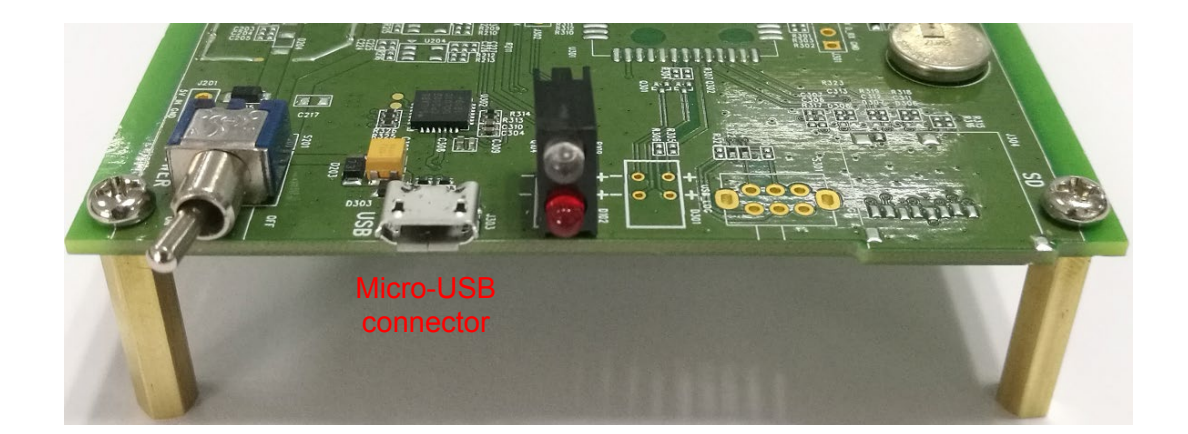

**Figure 4: Micro-USB Connector**

## <span id="page-10-3"></span><span id="page-10-2"></span>**3.2. Antenna Interface**

<span id="page-10-4"></span>The antenna connector is used to connect an external passive or active GNSS antenna.

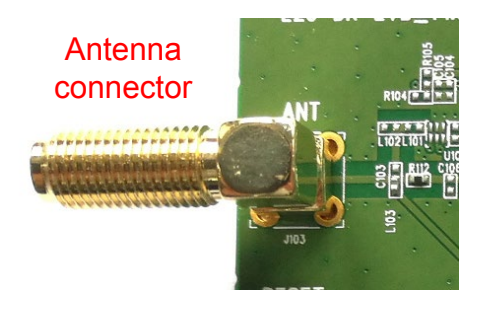

**Figure 5: Antenna Connector**

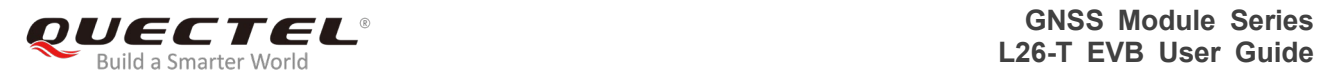

## <span id="page-11-0"></span>**3.3. Switches and Buttons**

RESET Ĉ in.<br>In S S101 ö  $\mathbf C$ Ō  $\epsilon$ ö ANT<sub>2</sub> C è EEE  $\blacksquare$ r S102 S201 隔

The following figure illustrates the switches and buttons of the EVB.

#### **Figure 6: Switches and Buttons**

#### <span id="page-11-2"></span><span id="page-11-1"></span>**Table 3: Switches and Buttons**

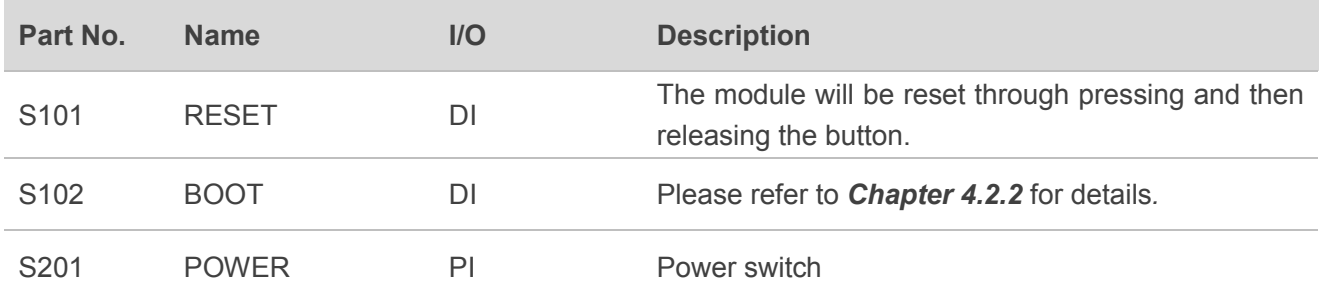

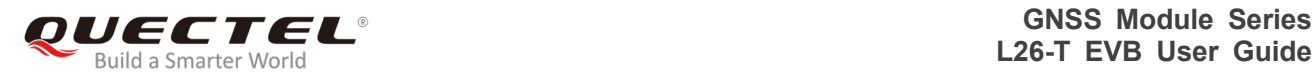

## <span id="page-12-0"></span>**3.4. Operation Status Indication LEDs**

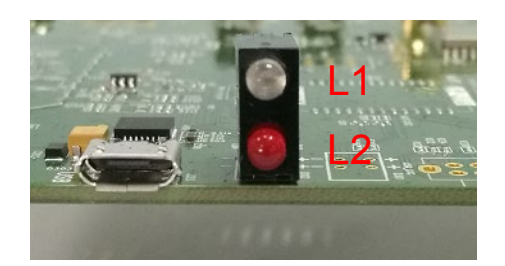

**Figure 7: Operation Status Indication LEDs**

#### <span id="page-12-3"></span><span id="page-12-2"></span>**Table 4: Operation Status Indication LEDs**

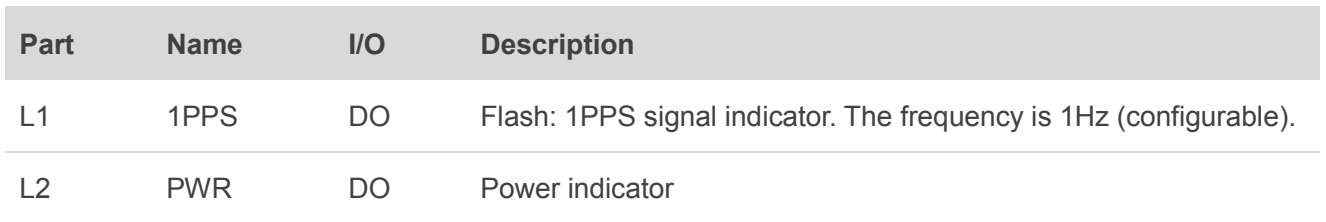

### <span id="page-12-1"></span>**3.5. Test Points**

<span id="page-12-4"></span>The following figure illustrates the test points of the EVB.

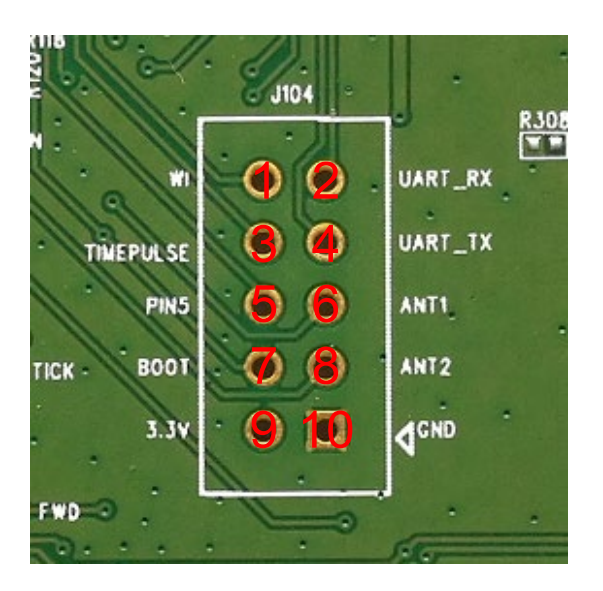

**Figure 8: Test Points - J104**

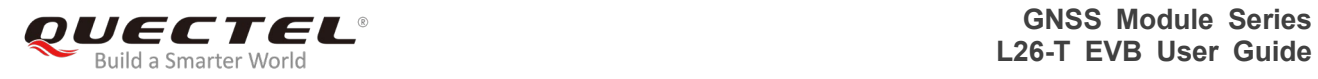

#### <span id="page-13-0"></span>**Table 5: Pin Description**

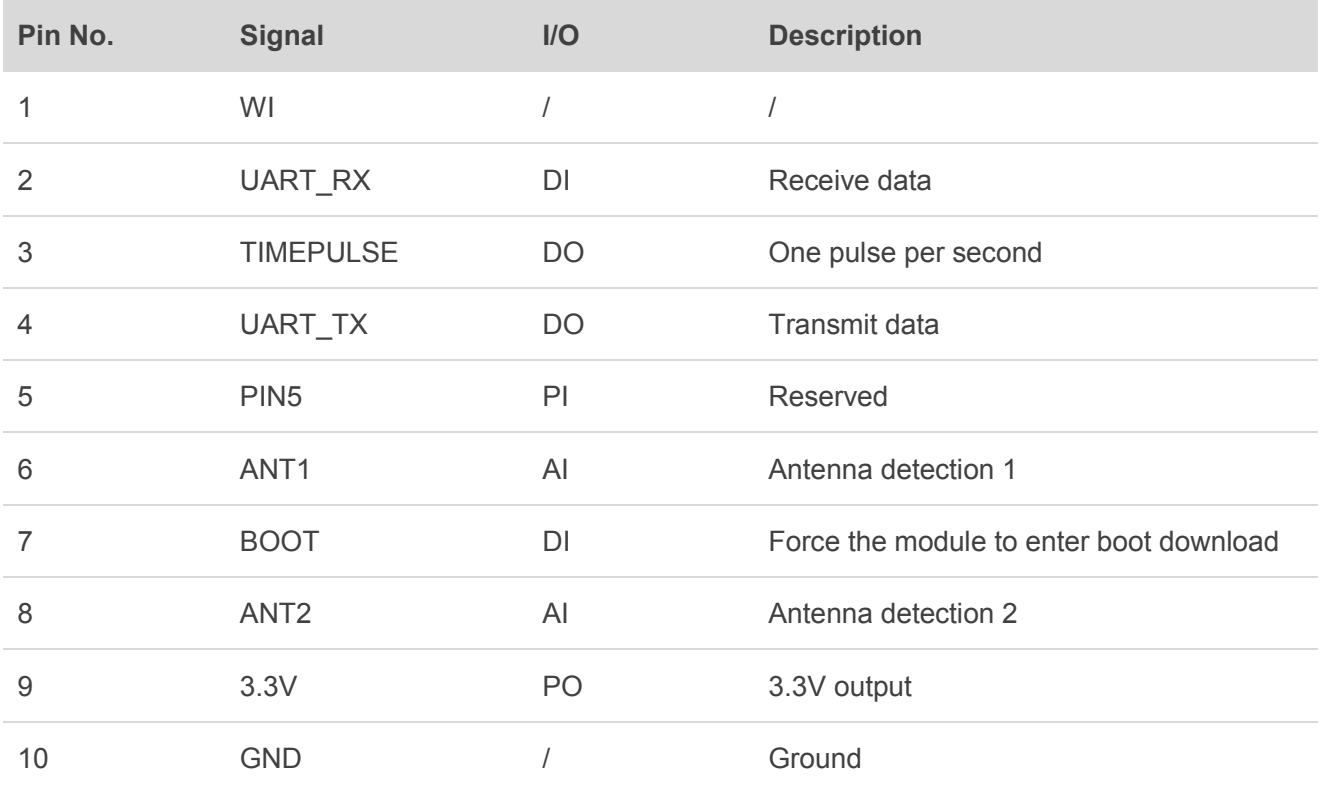

<span id="page-14-0"></span>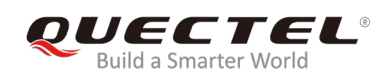

## **4 EVB Operation Procedures**

This chapter mainly illustrates the operation procedures of L26-T EVB.

### <span id="page-14-1"></span>**4.1. Communication via Micro-USB Interface**

- **Step 1:** Connect the EVB and the PC with a Micro-USB cable through Micro-USB interface, and then switch POWER to ON state to power on the EVB.
- **Step 2:** Run the USB flash drive on PC to install the USB driver. The USB port numbers can be viewed in Device Manager of the PC after the USB driver is installed, as shown below.

▲ 零 Ports (COM & LPT) Silicon Labs CP210x USB to UART Bridge (COM7)

**Figure 9: USB Ports**

<span id="page-14-2"></span>**Step 3:** Install and then use the tool QCOM provided by Quectel to realize the communication between L26-T module and the PC.

The following figure shows the COM Port Setting of QCOM: select the correct "**COM Port**" (USB Port shown in the above figure) and set the correct "**Baudrate**" (the default value: 9600bps). For more details about the usage of QCOM, please refer to *document [4]*.

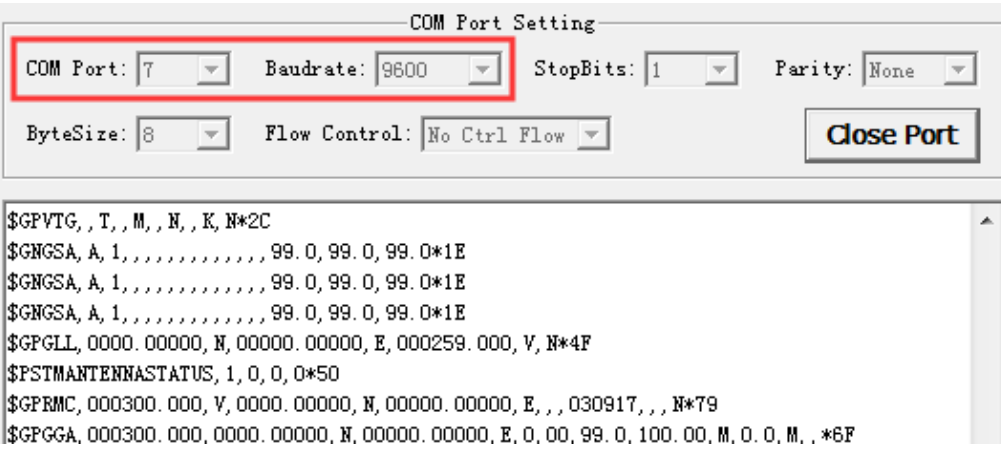

<span id="page-14-3"></span>**Figure 10: COM Port Setting of QCOM**

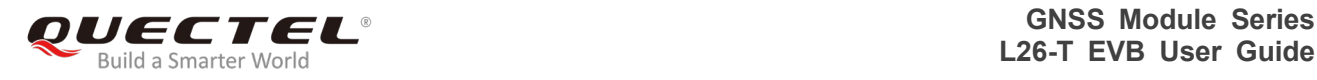

### <span id="page-15-0"></span>**4.2. Firmware Download**

L26-T module supports the firmware download in both normal working mode and boot download mode, respectively using the tools STA808x/9x Firmware Upgrade and TeseoIII XLoader.

#### <span id="page-15-1"></span>**4.2.1. Firmware Download in Normal Working Mode**

Firmware upgrade in normal working mode should be performed as the following steps:

**Step 1:** Connect the EVB to a PC through the USB cable.

**Step 2:** Switch POWER to ON state to power on the EVB.

**Step 3:** Run the tool STA808x/9x Firmware Upgrade and configure the tool as shown below.

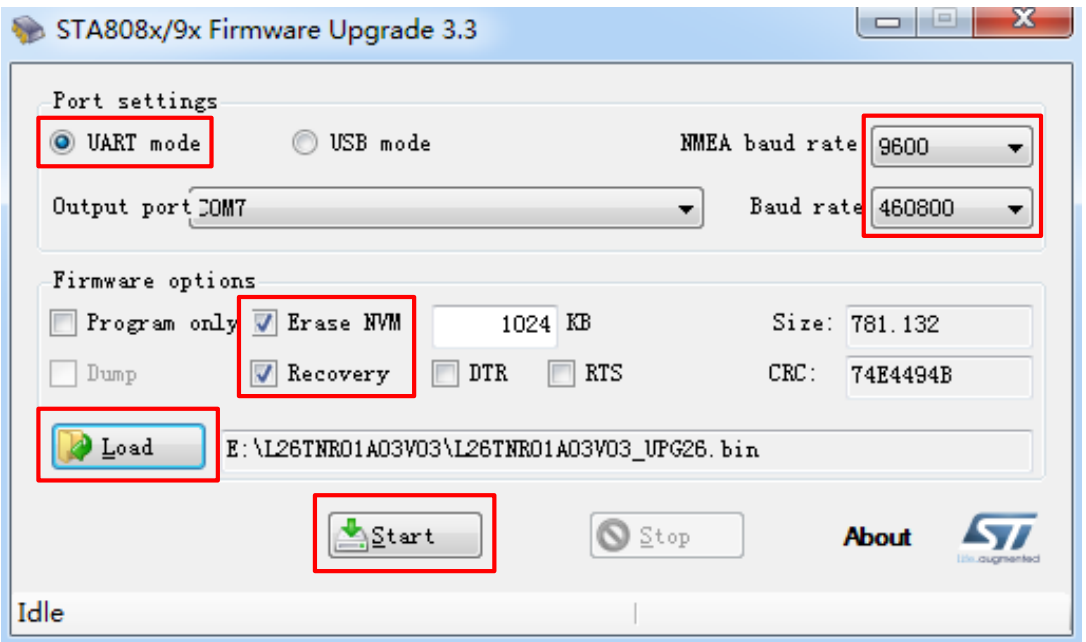

#### **Figure 11: STA808x/9x Firmware Upgrade Tool Configurations**

<span id="page-15-2"></span>**Step 4:** Click **Start** button and then reset the module to upgrade the firmware.

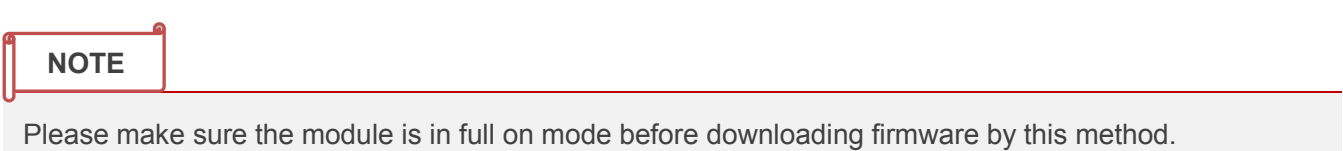

#### <span id="page-16-0"></span>**4.2.2. Firmware Download in Boot Download Mode**

Firmware download in boot download mode should be performed as the following steps:

- **Step 1:** Connect the EVB to a PC through the USB cable.
- **Step 2:** Press and hold the BOOT button, and switch POWER to ON state to power on the EVB. Once the high voltage level of BOOT pin has been detected during power-up, the module will enter into boot download mode.
- **Step 3:** Release BOOT button to make BOOT pin of L26-T return to normal floating.
- **Step 4:** Run the tool TeseoIII XLoader and configure the tool as shown below.

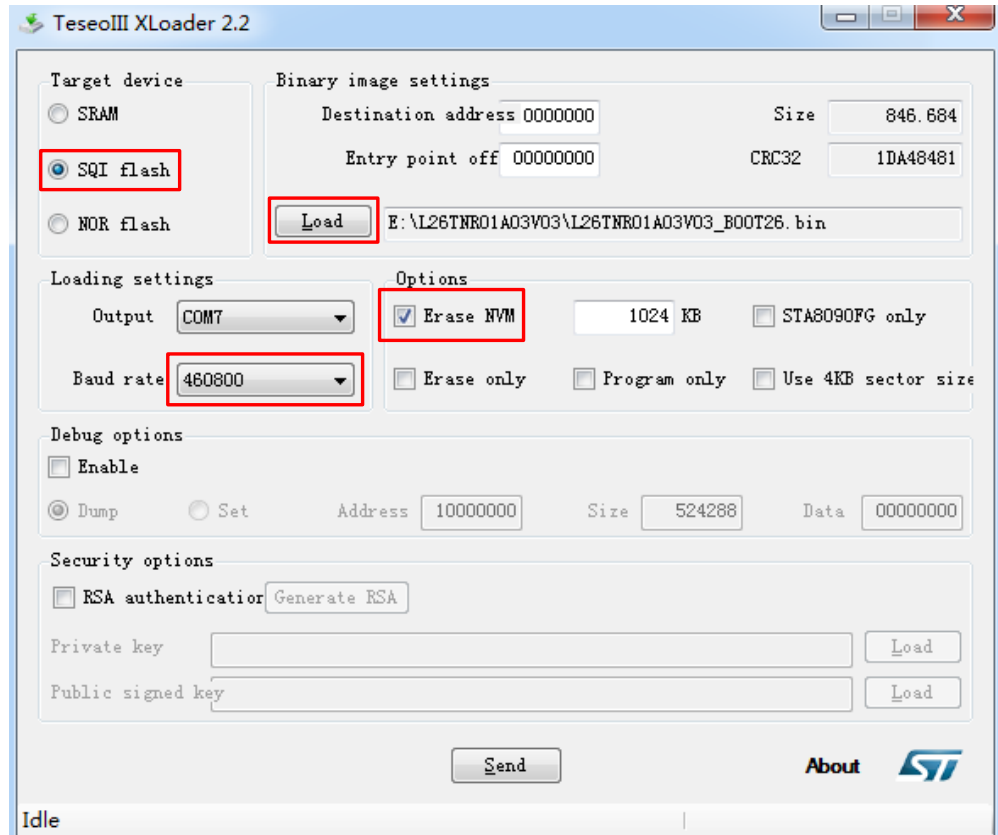

**Figure 12: TeseoIII XLoader Tool Configurations for Firmware Upgrade**

<span id="page-16-1"></span>**Step 5:** Click  $\left\vert \right.$  **Send**  $\left\vert \right.$  button to upgrade the firmware.

<span id="page-17-0"></span>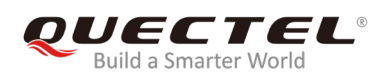

## **5 Usage of Teseo-Suite Pro**

After the EVB accessories are assembled, please turn on the module and start the tool Teseo-Suite Pro. The tool helps users to view the status of GNSS receiver. The following chapter only briefly describes the use of Teseo-Suite Pro, for more details about the tool, please click "**Help**" and select "**User Manual**" in the tool.

## <span id="page-17-1"></span>**5.1. View the GNSS Receiver Status**

#### <span id="page-17-2"></span>**5.1.1. COM Port and Baud Rate Setting**

After the tool is opened, the following interface will be shown:

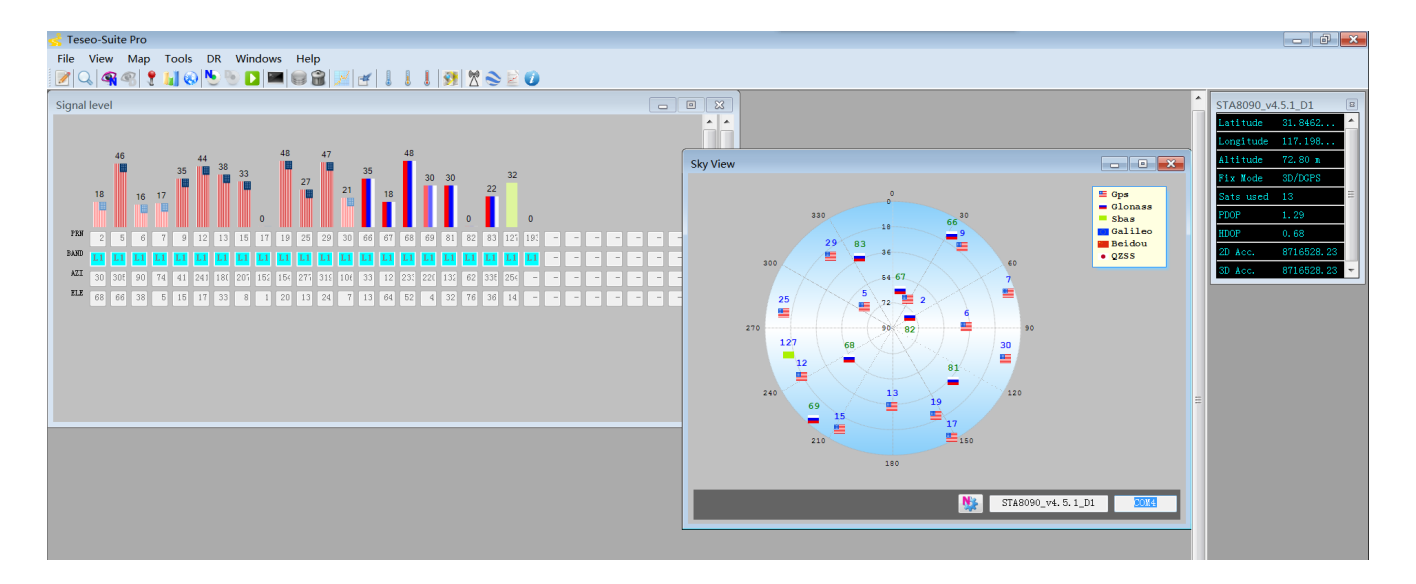

<span id="page-17-3"></span>**Figure 13: Teseo-Suite Pro Tool Interface**

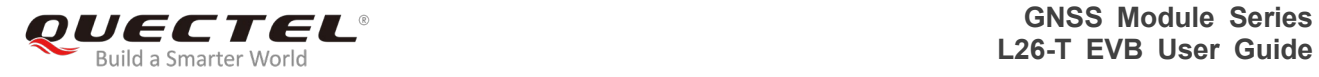

UART port can be automatically identified by Teseo-Suite Pro when it is opened. If not, the steps from "a" to "d" illustrated in the following figure should be performed.

Please click the corresponding buttons. After  $\left\lceil \cdot \right\rceil$  and Device button is clicked, the "Rover Configuration" box will be popped up, then please check the "**Add Control Port**" box.

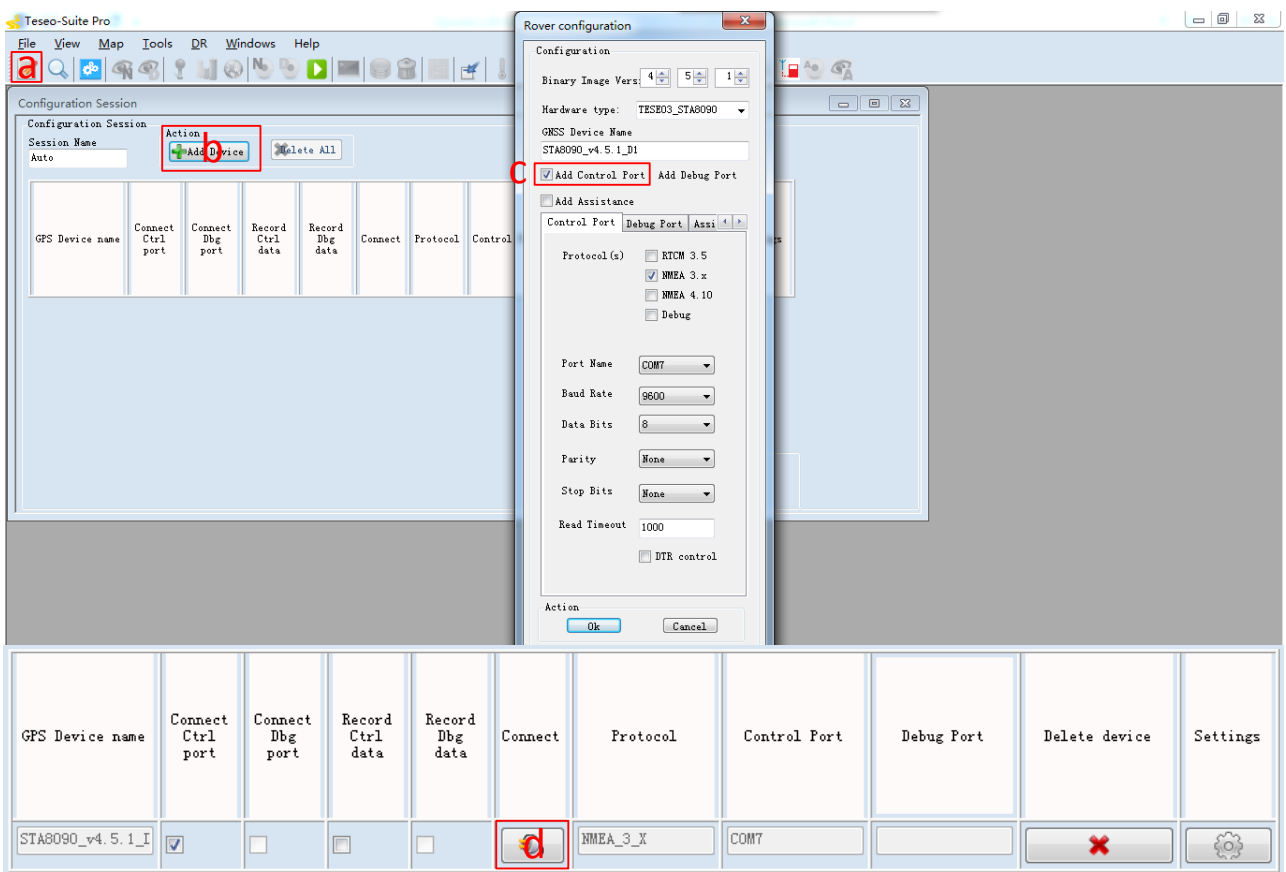

<span id="page-18-0"></span>**Figure 14: Manual Configuration the COM Port** 

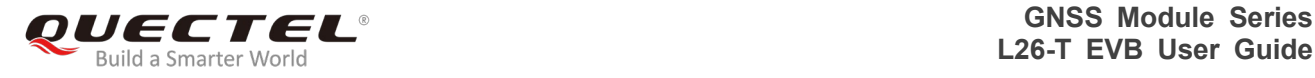

#### <span id="page-19-0"></span>**5.1.2. Explanations of Views and Windows**

The following interface will be shown by clicking  $\|$  button. The digit shown above each flag is the CN value. Below are displayed information such as the PRN, the frequency band used by the satellite ("BAND"), the azimuth ("AZI") and the elevation of the satellite ("ELE"). The clear flag indicates that the navigation data of this satellite is in use, while the faded flag indicates not used.

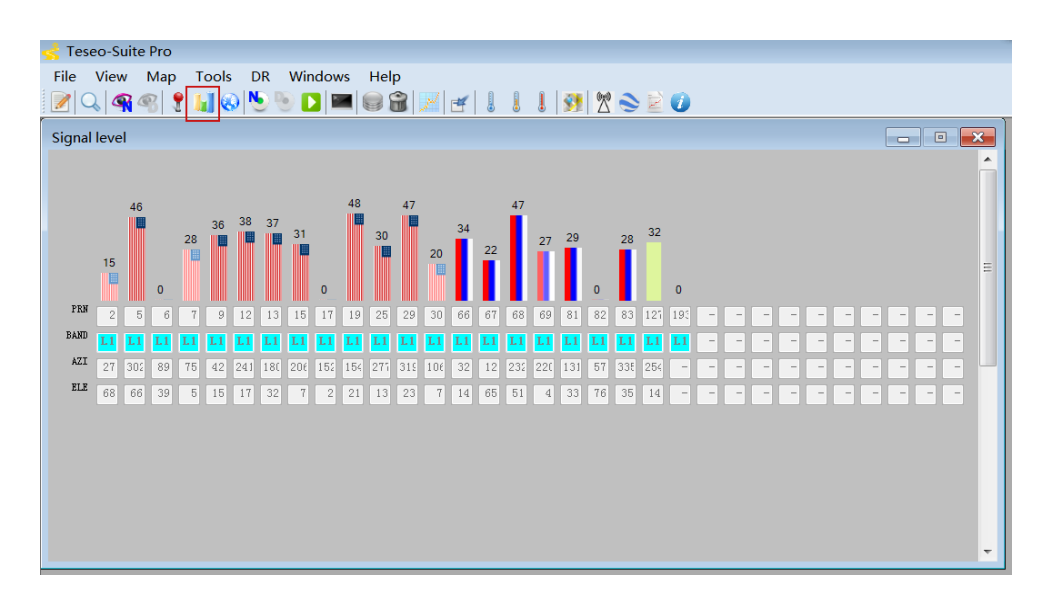

**Figure 15: Signal Level** 

<span id="page-19-1"></span>By clicking  $\bigoplus$  button, "Sky View" will be opened, which shows the current azimuth and elevation of satellites used for the fix.

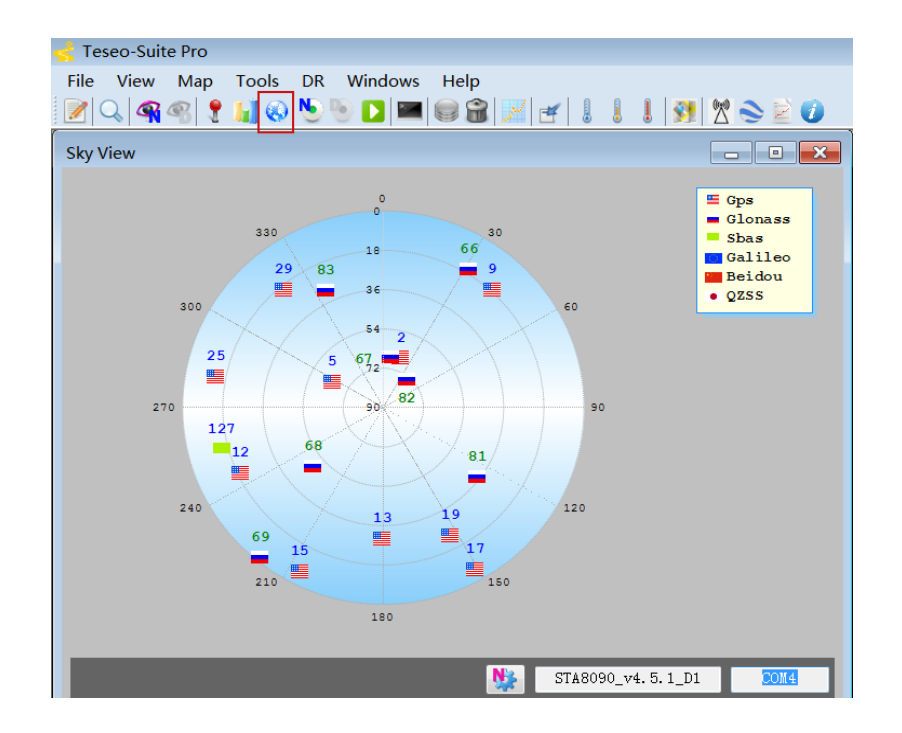

<span id="page-19-2"></span>**Figure 16: Sky View**

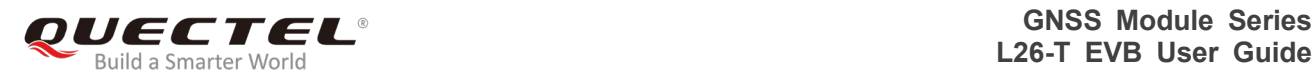

Through clicking **f** button, "View Positioning" form that shows information about GPS positioning of devices will be opened.

| Teseo-Suite Pro                                                                                                    |                                                                      |                                                                                                    |                          | $\blacksquare$<br>$\overline{\phantom{a}}$                                                                                                    |  |  |  |
|----------------------------------------------------------------------------------------------------|----------------------------------------------------------------------|----------------------------------------------------------------------------------------------------|--------------------------|----------------------------------------------------------------------------------------------------|--|--|--|
| View Map Tools DR Windows Help<br>File                                                                                               |                                                                      |                                                                                                    |                          |                                                                                                    |  |  |  |
| <b>PVT</b>                                                                                                    |                                                                      | $\mathbf{x}$<br>$\Box$<br>$\Box$                                                                                                    |                          | $\sqrt{3}$<br>STA8090 v4.5.1 D1                                                                                                    |  |  |  |
| Label<br>Latitude<br>North/South N<br>Longitude<br>East/West<br>Altitude<br>Geoid<br>Fix Mode<br>TTFF<br>Filter Mode<br>Nb sats   11 | STA8090_v4.<br>31° 50.7749<br>117°11<br>E<br>$72.80$ m<br>0 m<br>3D. | Reference Position<br>Ant Latitude<br>$N$ $\rightarrow$<br>4055.04798<br>Ant Longitude<br>$E$ $\rightarrow$<br>01416.55162<br>Height Ant<br>88.4330700090124<br>Set Reference<br>Position<br>Save Reference<br>Position |                          | Latitude<br>31.8462<br>117.198<br>Longitude<br>72.80 <sub>n</sub><br>Altitude<br>3D/DGPS<br>Fix Mode<br>Sats used 11<br>PDOP<br>1.63<br>HDOP<br>0.72<br>8716528.23<br>2D Acc.<br>8716528.23<br>3D Acc. |  |  |  |
| GPSOual<br>Speed                                                                                                    | <b>DGPS</b><br>$0 \text{ km/h}$                                      | Coordinates Format<br>O MinDec                                                                                                    |                          |                                                                                                    |  |  |  |
| Heading                                                                                                    | 70.61°                                                               | ◯ Decimal degrees                                                                                                    |                          |                                                                                                    |  |  |  |
| UTC Time                                                                                                    | 13:40:03                                                             |                                                                                                    |                          |                                                                                                    |  |  |  |
| Day                                                                                                    |                                                                      |                                                                                                    |                          |                                                                                                    |  |  |  |
| Month                                                                                                    |                                                                      |                                                                                                    | $\overline{\phantom{a}}$ |                                                                                                    |  |  |  |

**Figure 17: Module Positioning Form**

### <span id="page-20-1"></span><span id="page-20-0"></span>**5.2. Send PSTM Commands**

PSTM Commands can be sent by Teseo-Suite Pro. By clicking  $\bigotimes$  button, the command input box will be popped up, which is shown in the figure below.

| $\begin{array}{c c c c c c} \hline \multicolumn{1}{c }{\mathbf{C}} & \multicolumn{1}{c }{\mathbf{X}} \end{array}$<br>Teseo-Suite Pro |                                                                                                    |                                    |                                  |  |  |  |  |  |
|----------------------------------------------------------------------------------------------------|----------------------------------------------------------------------------------------------------|------------------------------------|----------------------------------|--|--|--|--|--|
| View Map Tools DR Windows Help<br><b>File</b>                                                                                        |                                                                                                    |                                    |                                  |  |  |  |  |  |
| 1 MODO DEGREII IIIIXSEO<br>$\left \mathbb{R}\right $                                                                                 |                                                                                                    |                                    |                                  |  |  |  |  |  |
| <b>Configuration Session</b>                                                                                                    |                                                                                                    | $\qquad \qquad \Box$               | $\boxed{2}$<br>STA8090 v4.5.1 D1 |  |  |  |  |  |
| Configuration Session                                                                                                    | ۸<br>Latitude<br>31.8461                                                                                                    |                                    |                                  |  |  |  |  |  |
| Session Name<br>Auto.                                                                                                    | Longitude 117.198<br>Altitude<br>46.30 <sub>n</sub>                                                                                                    |                                    |                                  |  |  |  |  |  |
| Nmea Decoding - STA8090 v4.5.1 D1                                                                                                    | Fix Node<br>3D                                                                                                    |                                    |                                  |  |  |  |  |  |
| Message Filter                                                                                                    | <b>NMEA</b> Message                                                                                                    | Decoding<br>v V Follow last frame  | Sats used 15                     |  |  |  |  |  |
| V \$BDDTM<br>$\blacktriangle$                                                                                                    | <b>SEND</b><br>\$PSTMSETCONSTMASK1                                                                                                    | <b>SEDDTH</b>                      | PDOP<br>1.37                     |  |  |  |  |  |
| $\equiv$<br>$\sqrt{3BDCGA}$<br>$\sqrt{3}$ BDGLL                                                                                      | $\sqrt{\text{GPGSV}, 4, 4, 14, 193, \ldots 35, 32, \ldots 18, 0*55}$<br>\$GLGSV, 3, 1, 10, 75, 46, 022, 34, 85, 44, 085, 20, 76, 37, 320, 44, 6             | Label<br>Value                     | <b>HDOP</b><br>0.72              |  |  |  |  |  |
| $\sqrt$BDCNS$<br>$J$ \$BDGSA                                                                                                    | \$GLGSV, 3, 2, 10, 65, 29, 223, 44, 86, 26, 155, 47, 84, 14, 031, 22, 7<br>$$GLGSV, 3, 3, 10, 72, 03, 188, 67, 01, 338, 1*76$                               | Local datum code<br>Local datum co | 8716509.94<br>2D Acc.            |  |  |  |  |  |
| V \$BDGST                                                                                                    | \$GNGLL, 3150.7712, N, 11711.8993, E, 015803.000, A, A*40<br>\$GPTXT, 01, 01, 02, ANTSTATUS=0K*3B                                                           | Latitude offset                    | 8716509.94<br>3D Acc.            |  |  |  |  |  |
| $\nabla$ \$BDGSV<br>V \$BDRMC                                                                                                    | \$GNRMC, 015804.000, A, 3150.7712, N, 11711.8993, E, 0.00, 302.<br>$SGPVTG, 302.26, T, M, 0.00, N, 0.00, K, A*38$                                           | N/S<br>---                         |                                  |  |  |  |  |  |
| V \$BDTXT                                                                                                    | \$GPGGA, 015804.000, 3150.7712, N, 11711.8993, E, 1, 15, 0.72, 4                                                                                            | Longitude offset                   |                                  |  |  |  |  |  |
| V \$BDVTG<br>V \$BDZDA                                                                                                    | \$GNGSA, A, 3, 16, 26, 27, 08, 03, 09, 193, 14, 23, , , , 1. 37, 0. 72, 1.:<br>\$GNGSA, A, 3, 84, 76, 65, 86, 75, 66, , , , , , , 1. 37, 0. 72, 1. 17, 2*07 | E/V                                |                                  |  |  |  |  |  |
| V \$GADTM                                                                                                    | \$GPGSV, 4, 1, 13, 16, 67, 327, 40, 26, 53, 030, 29, 27, 51, 181, 43, 2<br>\$GPGSV, 4, 2, 13, 31, 36, 095, 18, 08, 20, 200, 31, 14, 17, 157, 43, 09         | Altitude offset                    |                                  |  |  |  |  |  |
| V \$CACCA<br>V \$GAGLL                                                                                                    | \$GPGSV, 4, 3, 13, 40, 14, 254, 37, 193, 13, 172, 35, 21, 13, 080, 19,<br>\$GPGSV, 4, 4, 13, 22, 05, 223, 28, 0*58                                          | Reference datu                     |                                  |  |  |  |  |  |
| V \$GAGNS<br>V \$GAGSA                                                                                                    | \$GLGSV, 3, 1, 10, 75, 46, 022, 34, 85, 44, 085, 20, 76, 37, 320, 45, 6<br>\$GLGSV, 3, 2, 10, 65, 29, 223, 45, 86, 26, 155, 47, 84, 14, 031, 21, 7          |                                    |                                  |  |  |  |  |  |
| V \$GAGST                                                                                                    | \$GLGSV, 3, 3, 10, 72, 03, 188, , 67, 01, 338, , 1*76<br>\$GNGLL, 3150.7712, N, 11711.8993, E, 015804.000, A, A*47                                          |                                    |                                  |  |  |  |  |  |
| $4$ X G                                                                                                    | $\equiv$<br>\$GPTXT, 01, 01, 02, ANTSTATUS=0K*3B<br>٠                                                                                                    |                                    |                                  |  |  |  |  |  |
|                                                                                                    | $\overline{4}$<br>$\mathbf{H}$                                                                                                    |                                    |                                  |  |  |  |  |  |
|                                                                                                    |                                                                                                    |                                    |                                  |  |  |  |  |  |
|                                                                                                    | Control                                                                                                    |                                    |                                  |  |  |  |  |  |
|                                                                                                    | $\rightarrow$ $\rightarrow$ $\rightarrow$ $\rightarrow$<br>Patte:                                                                                           |                                    |                                  |  |  |  |  |  |

<span id="page-20-2"></span>**Figure 18: Command Sending via Teseo-Suite Pro**

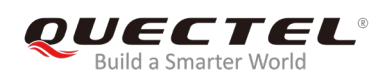

# <span id="page-21-0"></span>**6 Appendix A Reference**

#### <span id="page-21-1"></span>**Table 6: Related Documents**

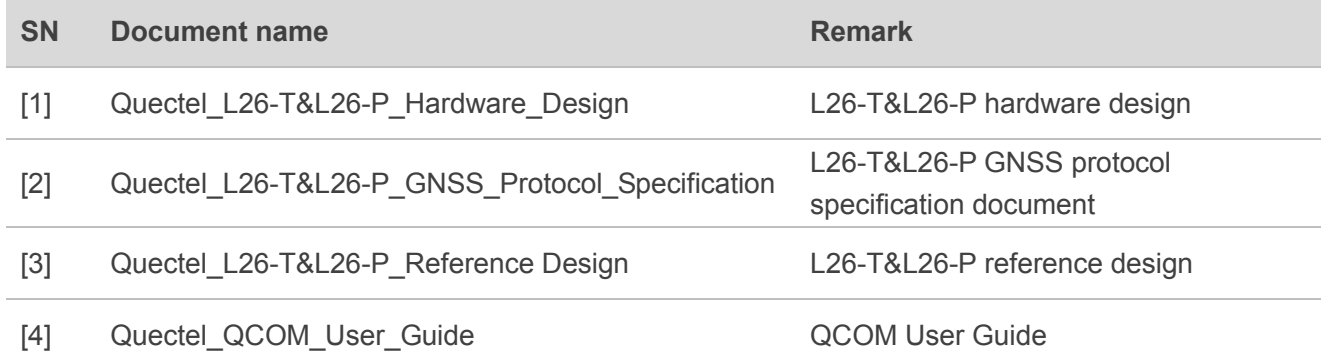

#### <span id="page-21-2"></span>**Table 7: Terms and Abbreviations**

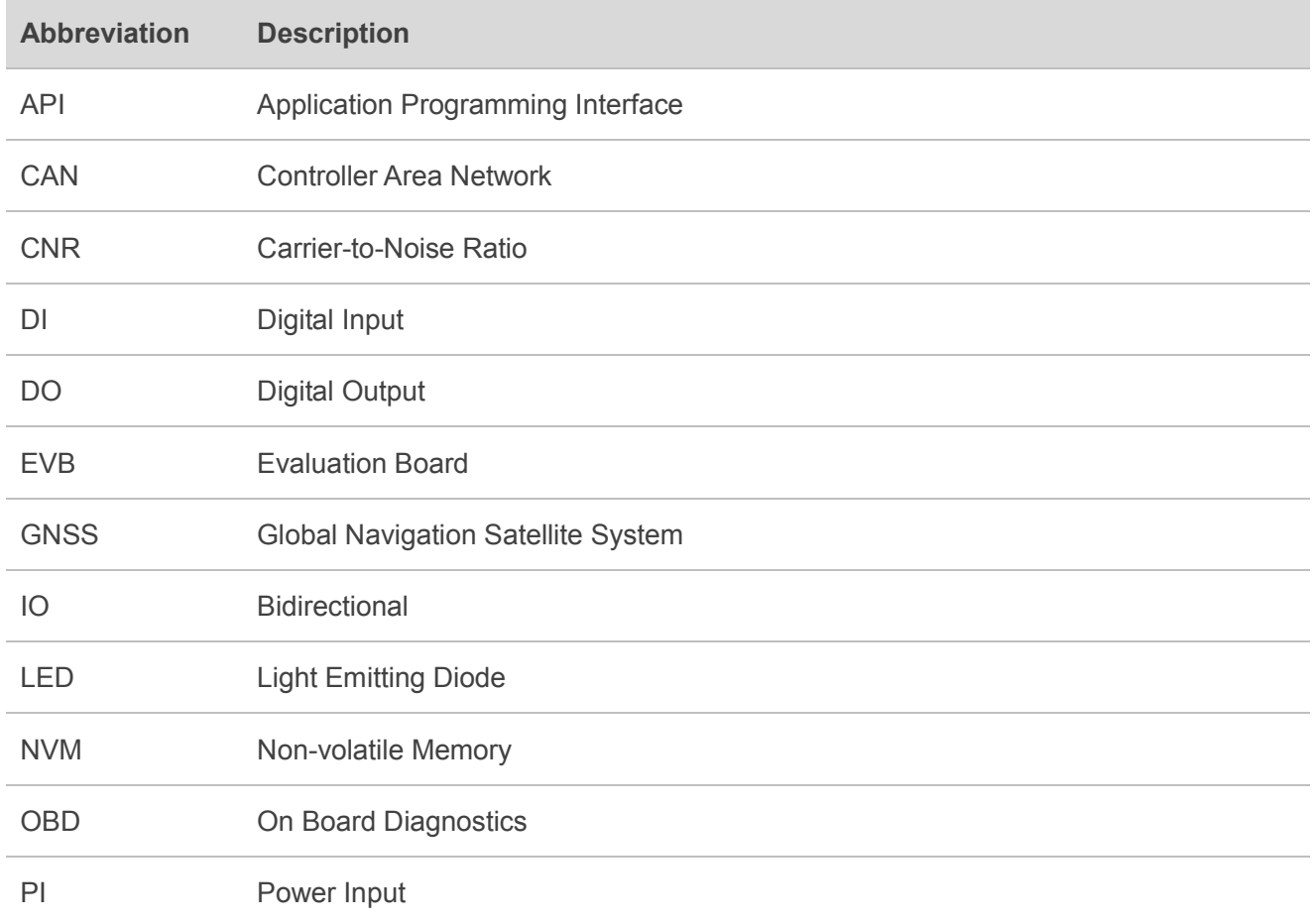

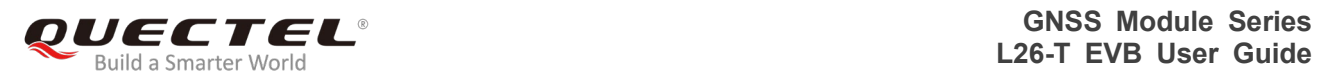

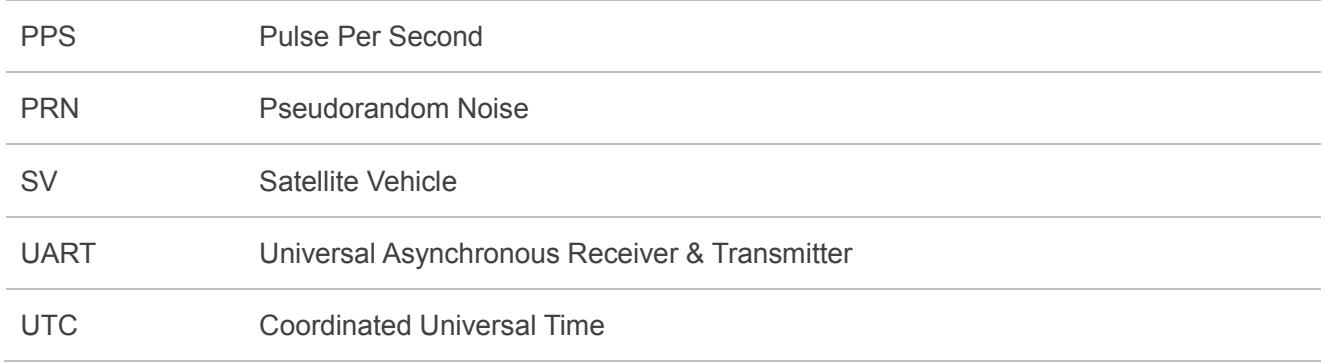